# VoiceThread

## - Creating Your OWN VoiceThread and Commenting -

VoiceThread is an interactive and sharing application that is now integrated within Blackboard. It takes Discussion Boards one step further! VoiceThread allows you to have a conversation around an image, or reading a passage or poem, learning a language, or sharing knowledge interactively through audio, video, and annotations, in addition to text.

## Add VoiceThread within Blackboard Course

1. Once you have added a VoiceThread (course view, individual, or VT Home) in Blackboard, at the top left of the VoiceThread page, click on *Create new VoiceThread*.

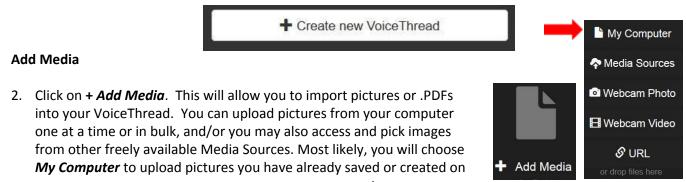

your computer.

# Title/Description Playback Options Cover Art Title S.You will be prompted to provide a *Title* for your VoiceThread. The *Description* field is optional. Under the Playback Options tab, you may leave all options as default or your may experiment with them. Click on the blue *Save* button when done.

Enter description

Thread Settings

Once, you have uploaded your Media item(s), you may always add additional Media by clicking on + Add Media via the large plus sign. (When your media items or images have uploaded, you may click and drag to rearrange their order.)

## **Add Comments**

- 5. Next, click on *Comment*. This is where you can leave comments on each slide.
- 6. To comment, click on the **+ sign** on the bottom of the image.

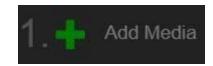

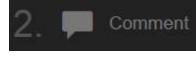

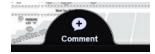

Click on the *x* sign on the bottom of the image.

To write a textual response, click on the ABC icon.

To record audio, click on the *microphone icon*.

To record a video, click on the videocamera icon.

(If recording audio or video, when prompted, click on Allow \* and then Stop Recording to end your recording.)

### \*ANNOTATION OPTION:

SL Practice

🖆 Share

Edit

C Subscribe

街 Make a Copy

VoiceThread Details

During an audio or a video recording, hover over and click on the *colored* pencil icon on the right hand side. Choose any color pencil to draw right onto slide.

7. When done commenting, click on *Save*.

(Slid

8. If you have more than one media item or image to comment on, click on the Next button in the bottom right hand corner to move to the next

slide.

9. If at any point, you would like to *Edit* (add additional images or comments to your VoiceThread),

click on the menu icon with 3 lines in the upper left hand corner and then click on Edit.

10. When done, click on *Share* and select your course. If you would like others to be able to Edit the VoiceThread (add their own images), click on that option when

sharing.

10. Once your VoiceThread is complete, you may exit out of VoiceThread by clicking on the *x button* in the upper right hand corner and you will be taken to you VoiceThread Home page.

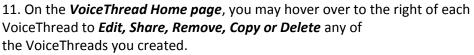

- Click on *Create icon* to create new VoiceThreads.
- Click on *Browse* to browse for Public VoiceThreads and to subscribe to add them on your **vt Home page**.

- Click on *vt Home* to go back to your Home page where all your VoiceThreads are.

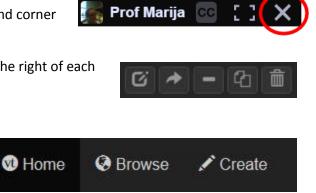

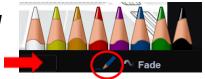

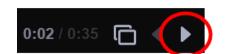